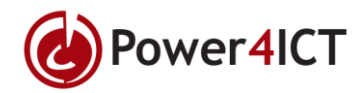

# Stap voor stap handleiding hoe je Teams installeert & instelt

## Teams Downloaden | Windows

- 1. Ga naar "<https://products.office.com/nl-nl/microsoft-teams/download-app>" Vervolgens komt u uit bij de Download pagina van Teams.
- 2. Als u op de pagina bent uitgekomen ziet u een paarse balk met als tekst "Teams Downloaden" Daar klikt u op.

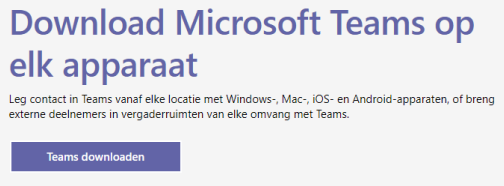

3. Daarna komt u op een scherm met "Download Teams voor je Desktop" Daar klikt u op.

## Aanmelden bij Teams | Windows

- 4. Vervolgens is het bestand aan het downloaden en ziet u een venster verschijnen waar het teams logo in te zien is.
- 5. Vervolgens verschijnt er een venster waar u kan inloggen. Dat ziet er zo uit:

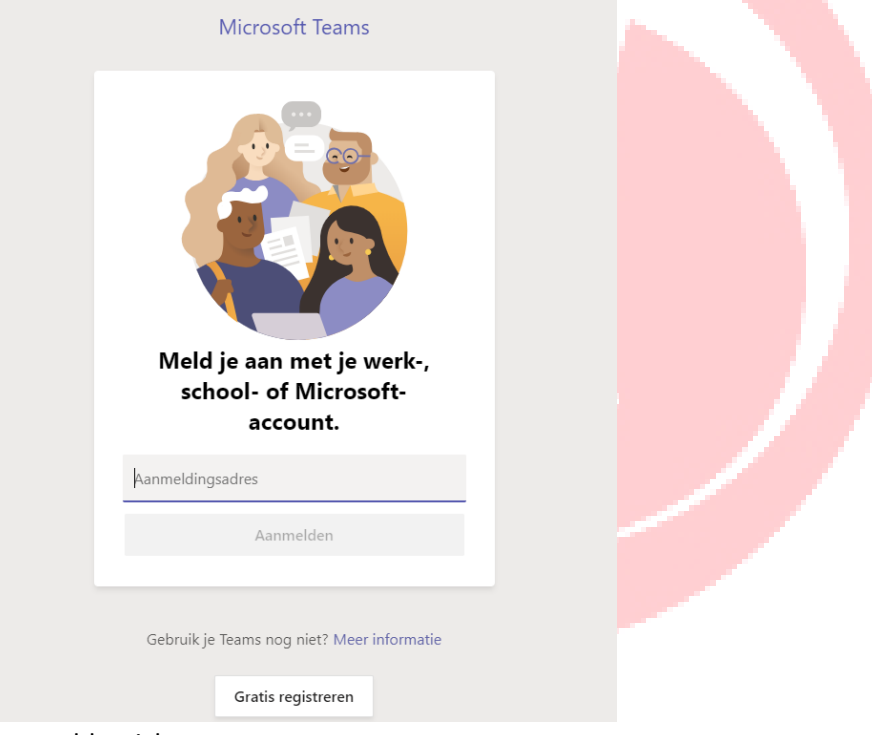

### Daar meld u zich aan.

6. Na dat u zich heeft aangemeld ziet u het Teams venster openen.

## Contacten toevoegen | Windows

- 7. Om je contacten te bekijken klik je "Gesprekken"
- 8. Vanaf daar klik je op "Contacten"
- 9. Daarbij zie je "A-Z" staan.
- 10. Klik vervolgens op "Contacten toevoegen"

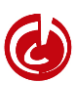

#### **Power4ICT B.V.**

Nassaustraat 16-1 **T** +31 (0)30 760 08 88[www.power4ict.nl](http://www.power4ict.nl/) 3601 BG Maarssen *(NL*) [info@power4ict.nl](mailto:info@power4ict.nl) [support@power4ict.nl](mailto:support@power4ict.nl)

*We analyse, install and manage ICT!*

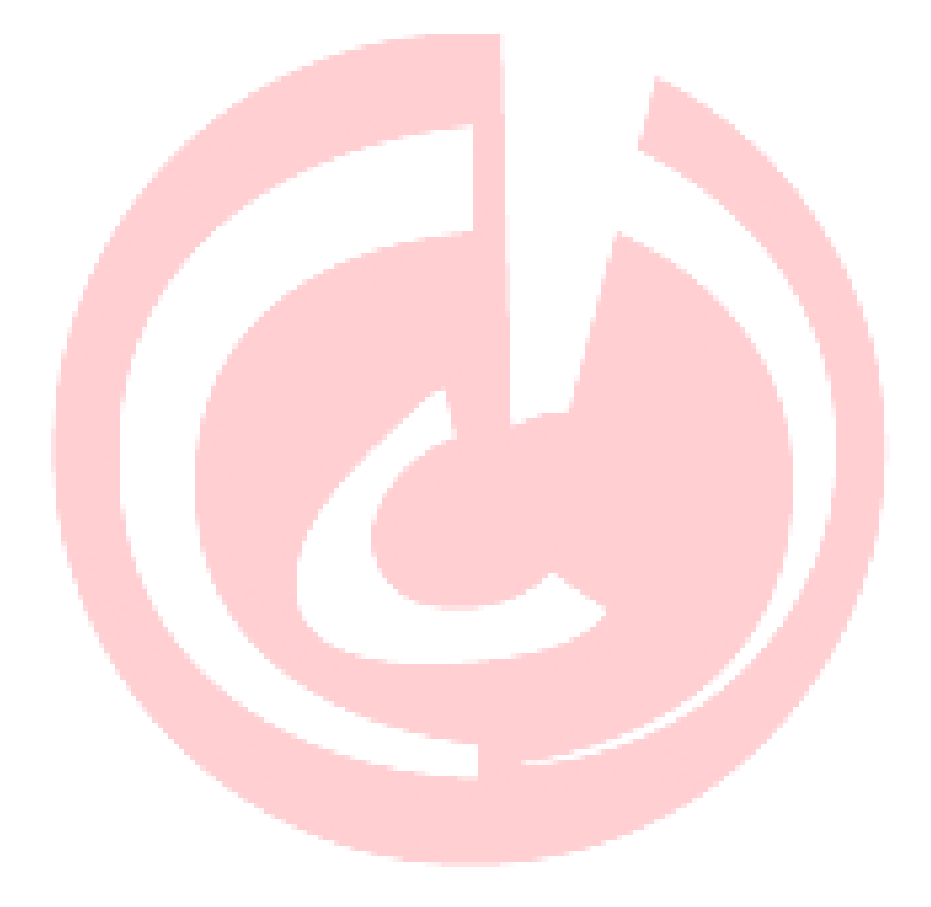

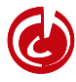